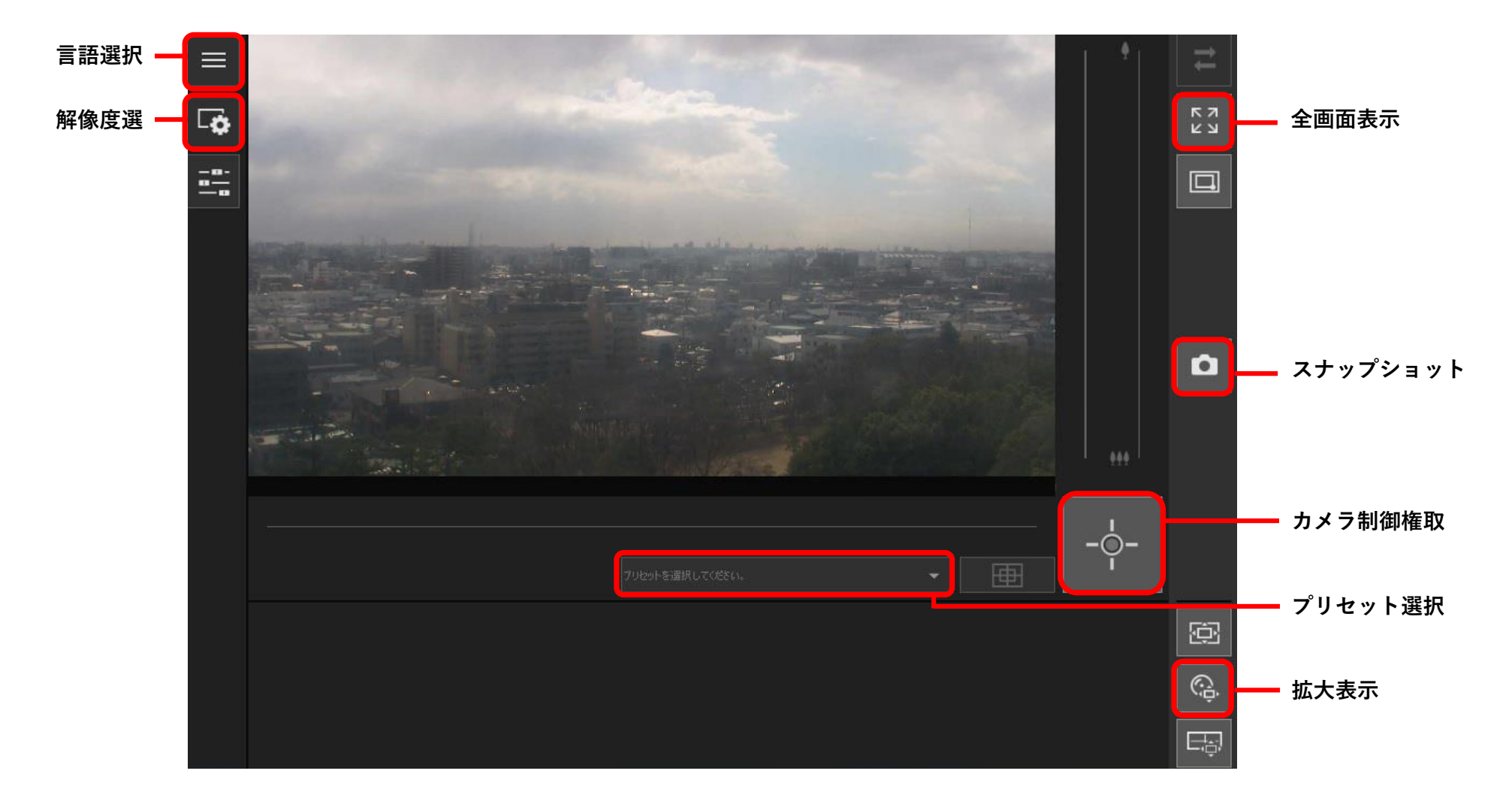

- ブラウザに情報バーが表示され、「セキュリティ保護のため、・・・」と表示された際は、クリック し、[ブロックされているコンテンツを許可]を選択してください。「このコンピュータでアクティブコ ンテンツを実行しますか?」が表示されたら、[はい]を押してください。 1.
- 「このWebサイトは、'Canon Inc.'からのアドオン'Canon Network Camera Addon Module' をインス 2. トールしようとしています。」と情報バーが表示された際は、[×]を押して閉じてください。
- 3. [カメラ制御権取得]ボタンをクリックして、制御権を取得します。「プリセット選択」より表示画面を 選択します。